## Instructions for Requesting a clerkship Year Policy exemption

To request approval for an exemption from the Associate/Assistant Dean for Students or their designee, please follow the step-by-step instructions that follow. Also please be sure to familiarize yourself with related policies in the [Student](http://www.med.uvm.edu/studenthandbook/home)  [Handbook.](http://www.med.uvm.edu/studenthandbook/home)

- 1. Download the appropriate exemption request form:
	- a. [Site location exemption](http://med.uvm.edu/docs/clerkship_siteexemptionrequest/medical-education-documents/clerkship/clerkship_siteexemptionrequest.docx) (pre-third year lotteries)
	- b. [Enrollment in Advanced Integration credits prior to completion of Clerkship Year](http://med.uvm.edu/docs/advanced_integration_credit_exemption_request/medical-education-documents/student-affairs/advanced_integration_credit_exemption_request.docx)
	- c. [Clinical Campus Change](https://www.med.uvm.edu/docs/exemptionrequest_change_assignedcampus/medical-education-documents/exemptionrequest_change_assignedcampus.docx)
- 2. Populate the top of the form.
- 3. Rename the form—keeping it as a docx file so that the Associate/Assistant Dean for Students or their designee can add to/edit it upon receipt. The preferred file name protocol is "LastName FirstInitial\_Type of Exemption Request\_Date" with date formatted as yyyymmdd. Save the file on your computer.
	- Examples: Smith J\_Site Exemption Request 20150228 or Jones E\_AdancedIntegrationCreditRequest\_20160701.docx
- 4. Log-in to [OASIS](https://uvm.oasisscheduling.com/)
- 5. Click on "View your Academic History" in the Announcements box.

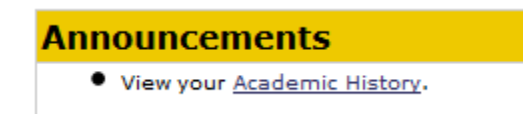

6. Choose the "Exemptions" tab.

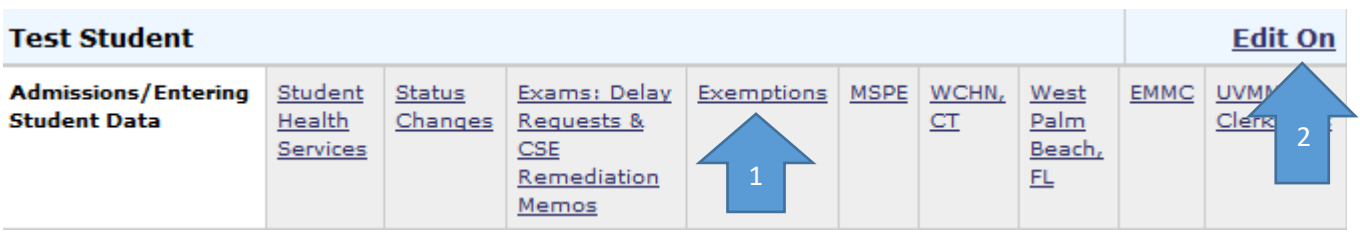

- 7. Click "Edit On" in the upper right-corner of the screen.
- 8. Upload your saved exemption request docx file to the "Exemption Request (Student Upload) section. Do this by: a. Click on "Add file" to browse for your saved document(s).
	- b. Once selected, click on "Upload" to actually upload it.
	- c. The click on **"Save & Notify"**—not just "Save"—to submit your request and to generate an automated email notification to the Associate/Assistant Dean for Students or their designee and their assistants.

(See screenshot next page.)

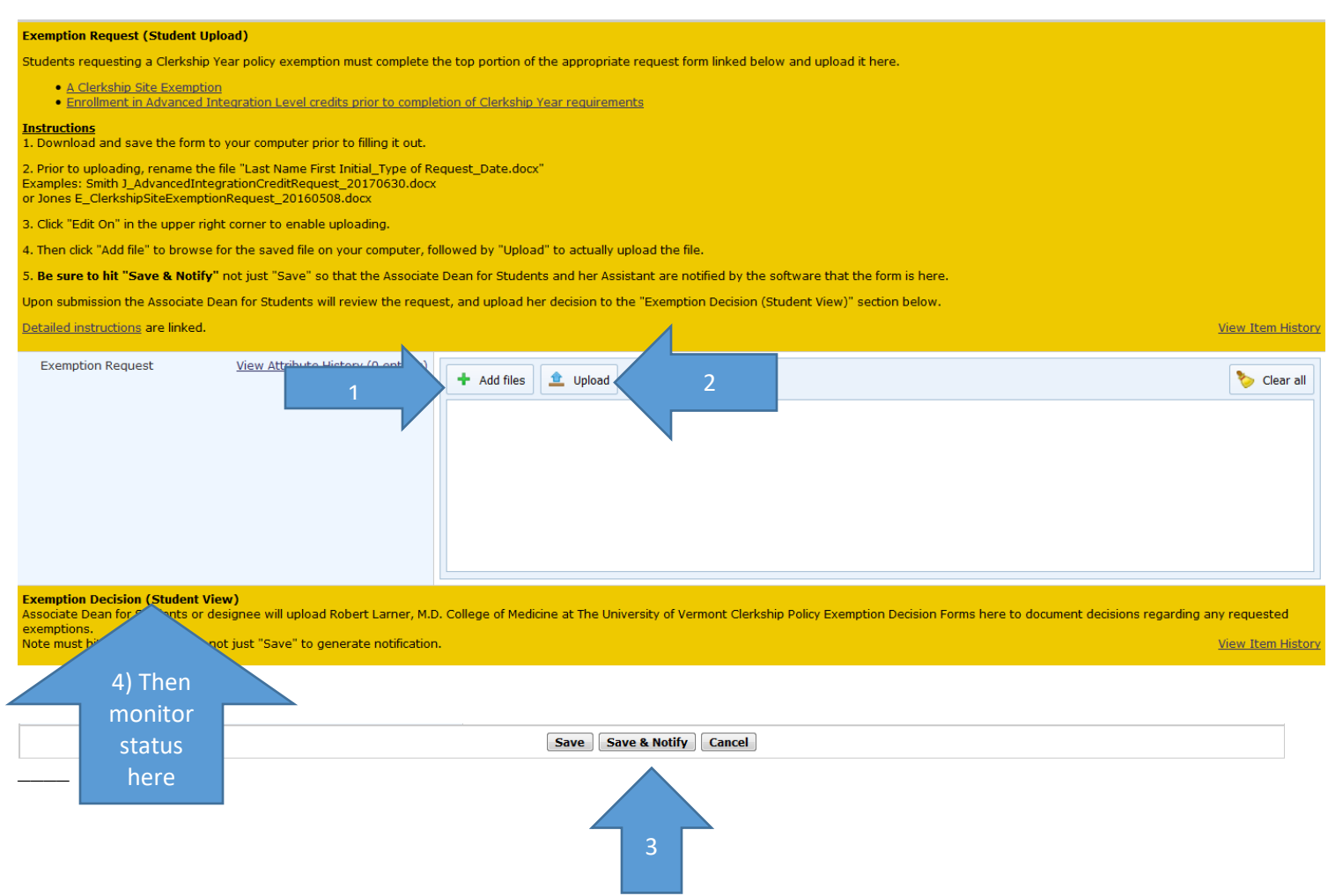

- 9. The Associate/Assistant Dean for Students or their designee will review your request. If more information is needed, they will send you an email. Otherwise, they will complete the second page of the form and upload the decision to the "Exemption Decision (Student View)" section.
- 10. Check your Academic History file to monitor the status of your request.